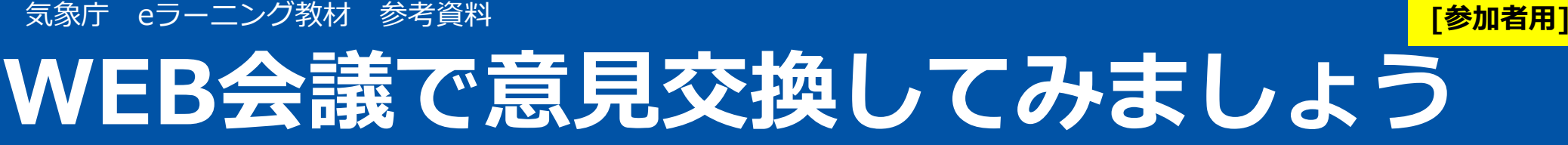

※本資料は、WEB会議アプリケーション「Zoom」の利用を想定して説明しています。

○感染症拡大防止対策を意識することなく、パソコンやスマホ **WEB**会議とは<mark>は</mark>とを使って、みんなの顔を見ながら意見交換できるツールです。

**WEB**会議を開催するには 〇会議の主催者から送られてくる招待URLにアクセスするだ けで無料で参加できます。ライセンスやアカウント登録は不要なので、気楽に参加してみましょう。

# 1.WEB会議に参加するための準備

- インターネット環境(Wi-Fi推奨)
- インターネットに接続できるパソコン<br>- ※タブレット フマートフォンでも参加できます ※タブレット、スマートフォンでも参加できます
- カメラ、マイク、イヤホン(またはスピーカー機能)

※なるべく、ヘッドセットを利用することがおすすめです ※顔を見ながら意見交換するツールです

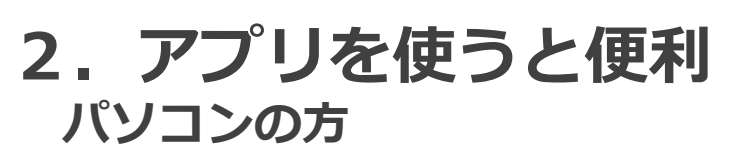

 WEBブラウザ・アプリどちらでも参加できます。https://zoom.us/download#client\_4meeting ※事前にダウンロードする場合はこちらから

### スマートフォン・タブレットの方

あらかじめアプリをインストールしてください。

iOS:「App Store」 Android:「Google Play」

C ZOOM Cloud Meetings をダウンロード

はじめて参加する人に多いトラブルは、カメラが写らない、声が聞こえない等です。予防策として、主催者が事前に接続試験(模擬会議等)を⾏う場合がありますので、そのときは、必ず参加するようにしましょう。

※ZoomおよびZoom(ロゴ)は、Zoom Video Communications, Inc.の米国およびその他の国における登録商標または商標です。その他の社名、サービス名、商品名などは、各社の商標または登録商標です。

## **Zoom**で**WEB**会議に参加する流れ

#### 主催者から会議に招待されます

 $\overline{3}$ <br>3 ● 会議の主催者から送られてきた<u>招待URL</u>にアクセス

● WEBブラウザが立ち上がります<br>※はじめてパソコンでZeemを利用 ※はじめてパソコンでZoomを利用する場合、アプリの ダウンロードが始まる。ダウンロードが終了したら、ZoomInstaller.exe ♪ ~ をクリックしてインストール※1  $\mathbf{G}$ 

※1 アプリをダウンロードまたは実行できない場合は、ブラウザからでも参加できます<br>-

#### 会議に参加します

会議の開始

1

2

- 「ミーティングID」を求められた場合は、主催者から届いた「ミーティングID」の10桁の数字を入力
- 名前を⼊⼒して をクリック

※ここで入力した名前は、会議の参加者から見える情報となります。意見交換に必要となる 呼び名なので、ニックネームでも構いません。

● 「 <mark>●</mark> ビデオプレビュー 」画面が開くので <mark>ビデオ付きで参加</mark> を<br>- クロック クリック

●主催者が参加者を順に許可するのでしばらく待つ

で コンピューターでオーディオに参加 <mark>を</mark> ●許可されると画面が変わるので クリック

【おねがい】WEB会議が始まったら、参加者は、 主催者(司会者等)の指示に従ってください

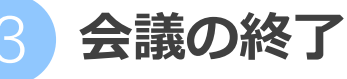

● 画面右下にある[退出]を選択し、ミーティングか ら退出してアプリを終了してください。

#### 知っておいてほしいテクニック(マイク・カメラの設定)

● 会議参加中の画面で、マイク・カメラ(ビデオ)の<br>- CN /CEEが可能 ON/OFFが可能

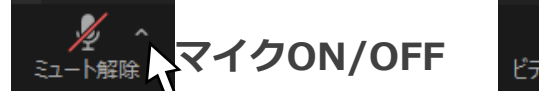

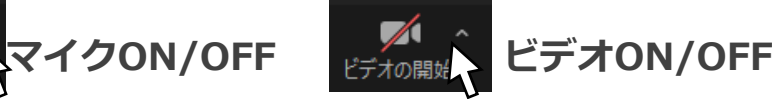

※周囲の音を拾うと、会議の邪魔になる場合もあるので、 マイクは、通常はOFFとし、発言する時だけ、ONにすることをお勧めします

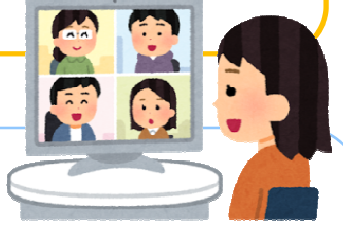

【動画でやり方説明】 Zoomの公式動画が公開されています。〇ミーティング参加方法

 https://www.youtube.com/embed/p2x9hh8Vo2k?rel=0&autoplay=1&cc\_load\_policy=1&cc\_lang\_pref=ja

〇⾳声・ビデオの設定方法

 https://www.youtube.com/embed/RDz24Y7qUio?rel=0&autopla  $y=1$ &cc\_load\_policy=1&cc\_lang\_pref=ja

※YouTube等でも、初⼼者向け説明資料が公表されています。参考にしてください。